# **Technaxx®**

# **Easy Security Camera Set TX–28 Manuale dell'utente**

Dichiarazione di Conformità può essere trovate: **www.technaxx.de/** (sulla barra inferiore "Konformitätserklärung"). Prima di utilizzare questo dispositivo per la prima volta, leggere attentamente il manuale utente.

# **Particularità**

- Kit telecamera wireless digitale impermeabile (IP65) e senza interferenze
- Privacy 100% & Registrazione SD
- Dispone di 4 canali, può supportare 4 telecamere su un monitor (ossia è possibile visualizzare simultaneamente 4 telecamere su un unico monitor)
- Distanza di trasmissione ≥ 200m in campo aperto
- Visione notturna a infrarossi
- Microfono ad alta sensibilità
- Supporta schede MicroSD fino a 32GB
- Funzione di registrazione con differenti modalità (manuale, programmata, attivata dal movimento)
- Motion Detection: Rileva il momento per la registrazione audio
- Cellulare visualizzabile su: iPhone / Android
- Immagini sempre nitide e ottima qualità del suono
- Facile installazione, Plug & Play

## **1. Parte anteriore del ricevitore wireless con display da 7"**

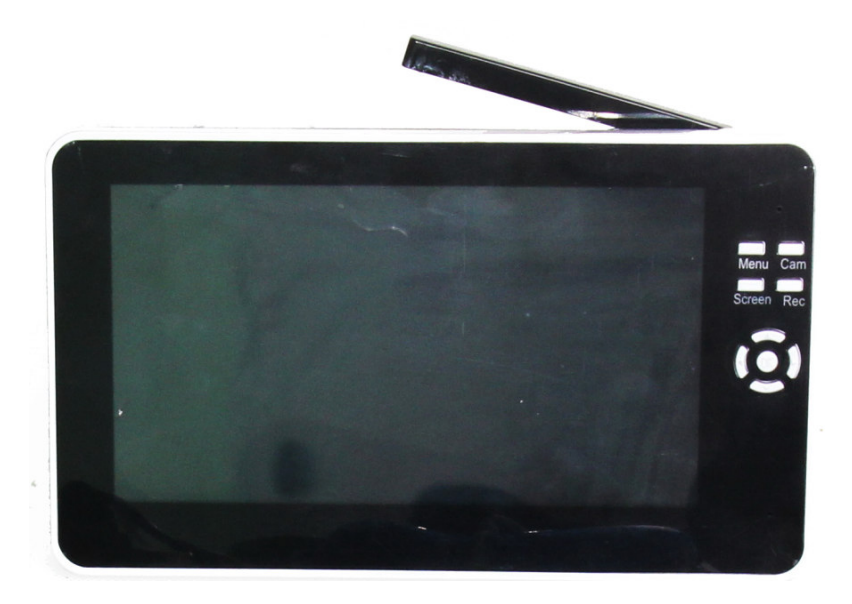

**2. Lato del ricevitore wireless (Descrizioni dall'alto verso il basso)** 

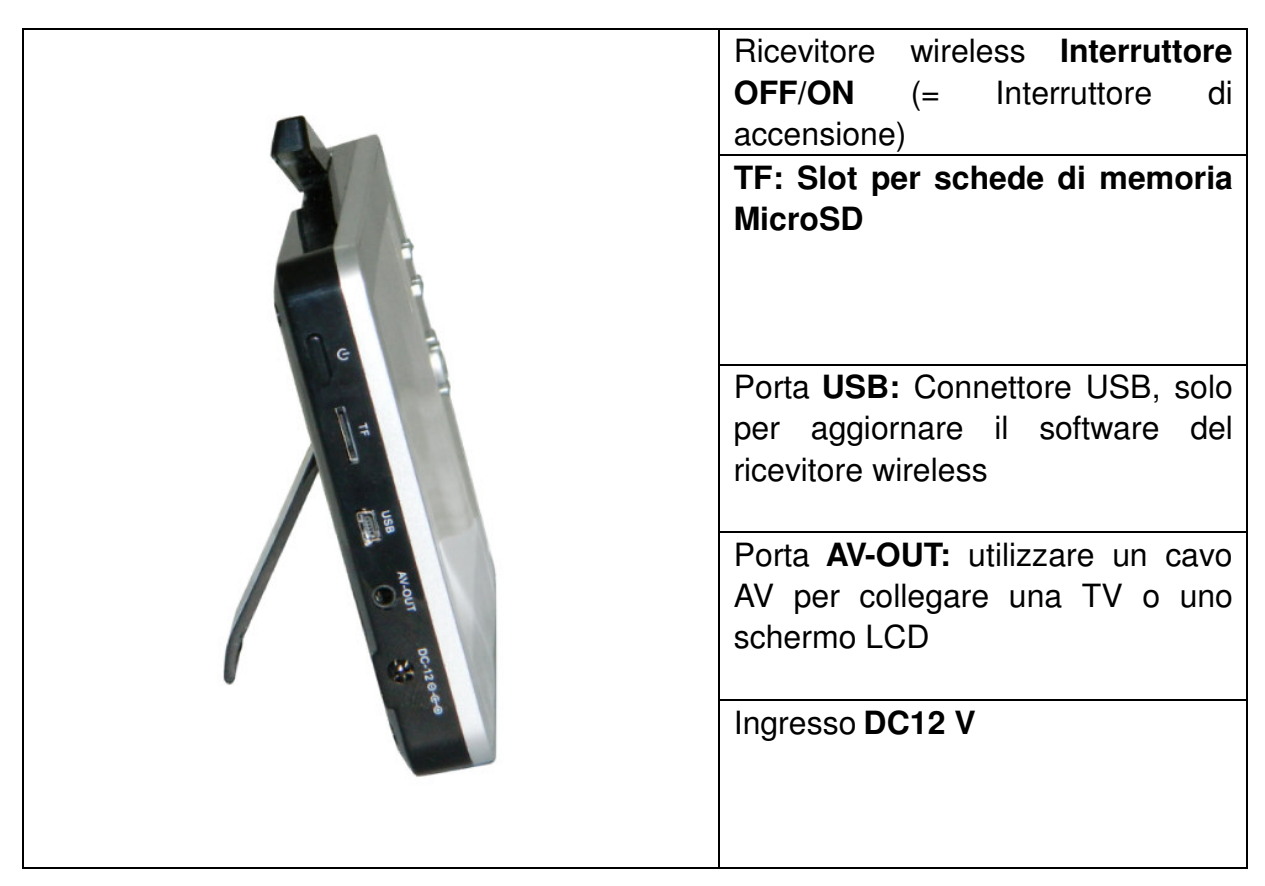

**3. Lato posteriore del ricevitore wireless**

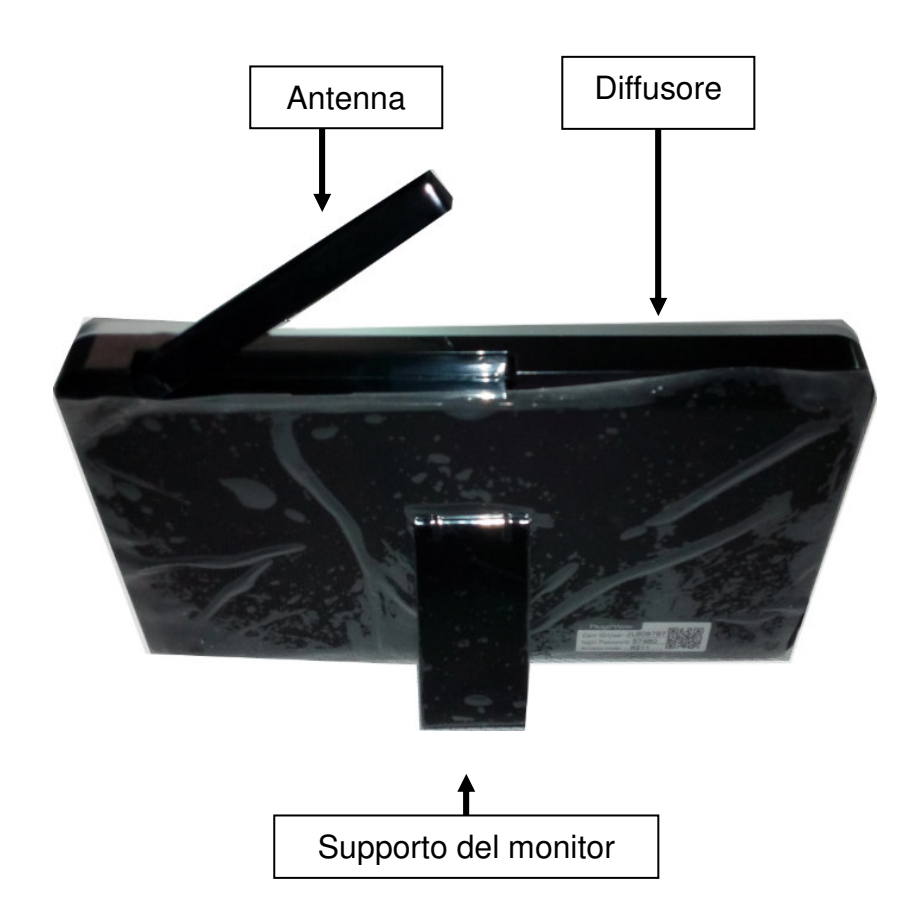

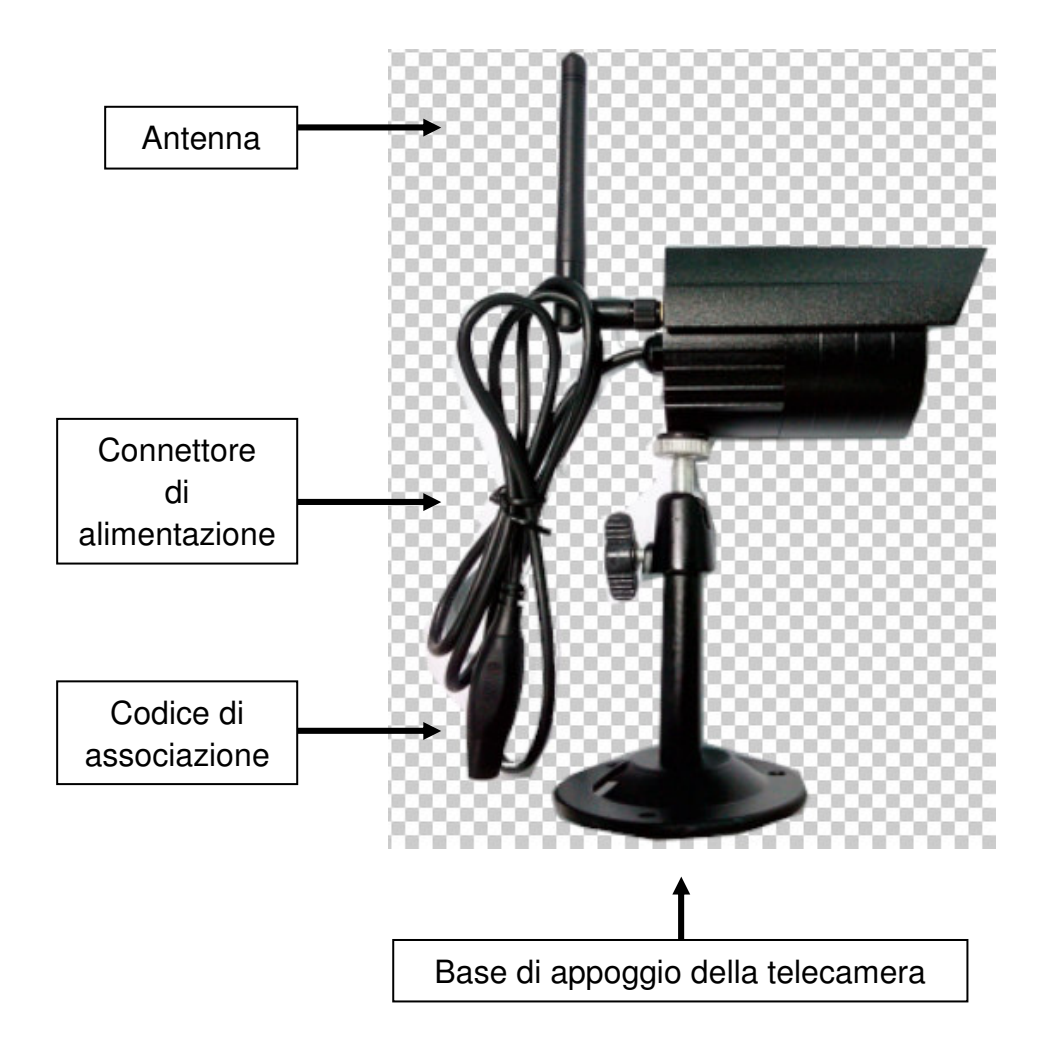

**4. Lato della telecamera senza fili (Descrizioni dall'alto verso il basso)** 

**5. Parte frontale della telecamera wireless con luci notturne IR** 

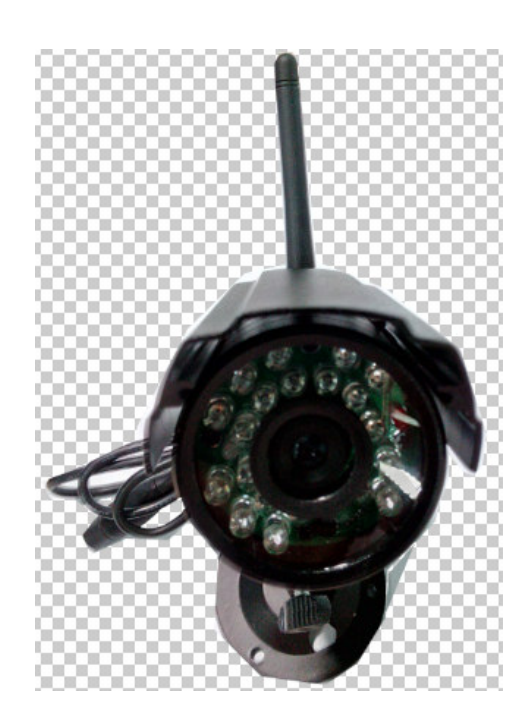

# **6. Telecomando**

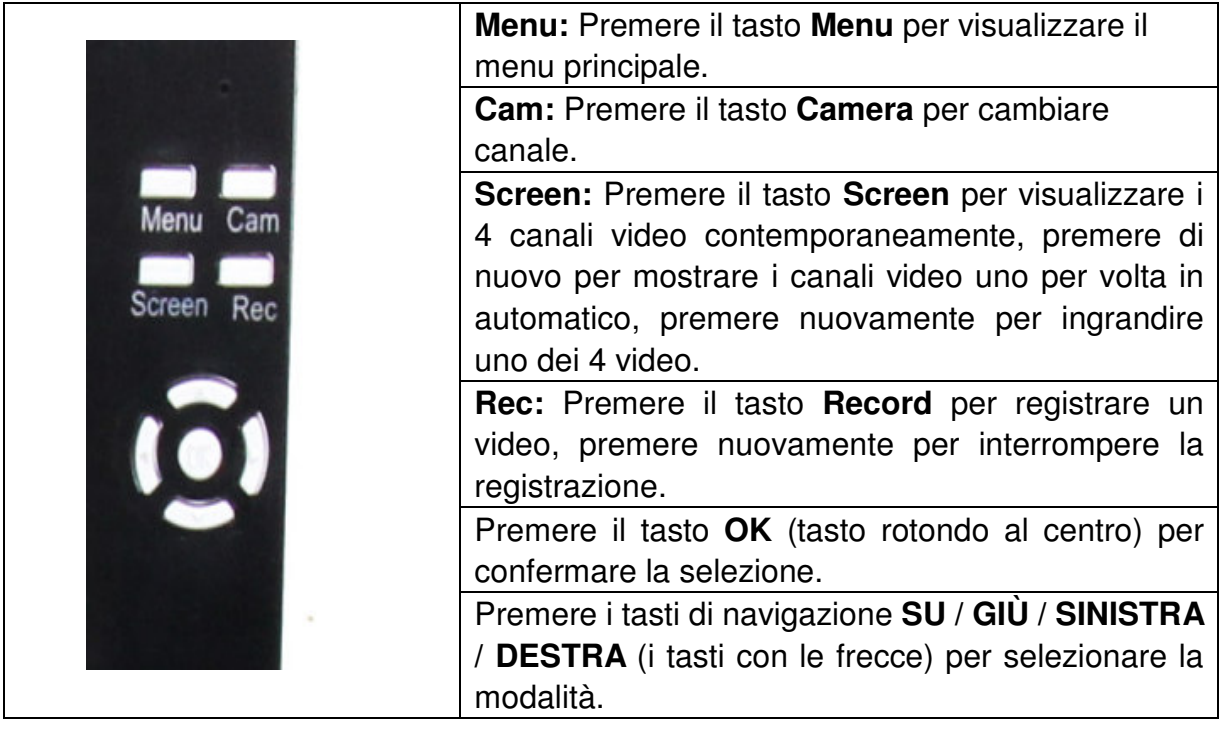

## **7. Ricarica del Ricevitore**

Collegare il cavo Micro USB\* (\* incluso) nello slot Micro USB del ricevitore. Quindi collegare il cavo USB alla porta USB di un PC o a un adattatore USB 12V/1A\* (\* incluso). Il tempo di ricarica è  $\sim$  3-4 ore. Durante il caricamento, il led rosso è acceso continuamente. Quando il ricevitore è a pieno carico, il led rosso si spegne.

# **8. MENU PRINCIPALE**

Premere il tasto **Menu** per visualizzare il menu principale. Sul display del ricevitore video digitale wireless viene visualizzata l'immagine qui sotto, con le diverse modalità selezionabili.

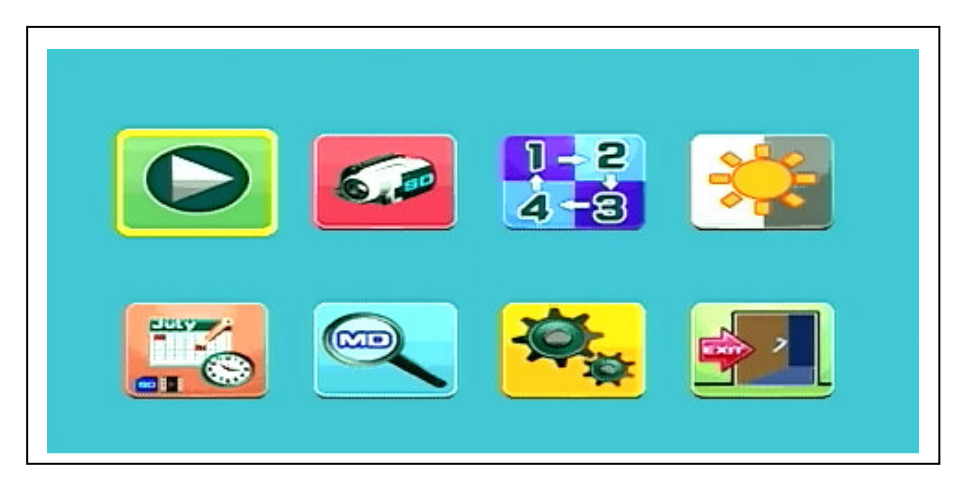

**Riproduzione - Registrazione - Selezione telecamera - Contrasto/Luminosità Program. della registrazione - Rilevazione del movimento - Impostazioni - Uscita**  Collegare l'alimentatore 5VDC alla telecamera, collegare l'adattatore di alimentazione 12V/1A DC al ricevitore e accendere il ricevitore (ha una batteria integrata).

Premere "Codice Associazione" sul connettore di alimentazione della telecamera wireless per associare la telecamera al ricevitore. Una volta stabilita la connessione si vede sullo sfondo del menu principale il movimento della telecamera che mette a fuoco l'immagine.

## **8.1. Modalità di riproduzione**

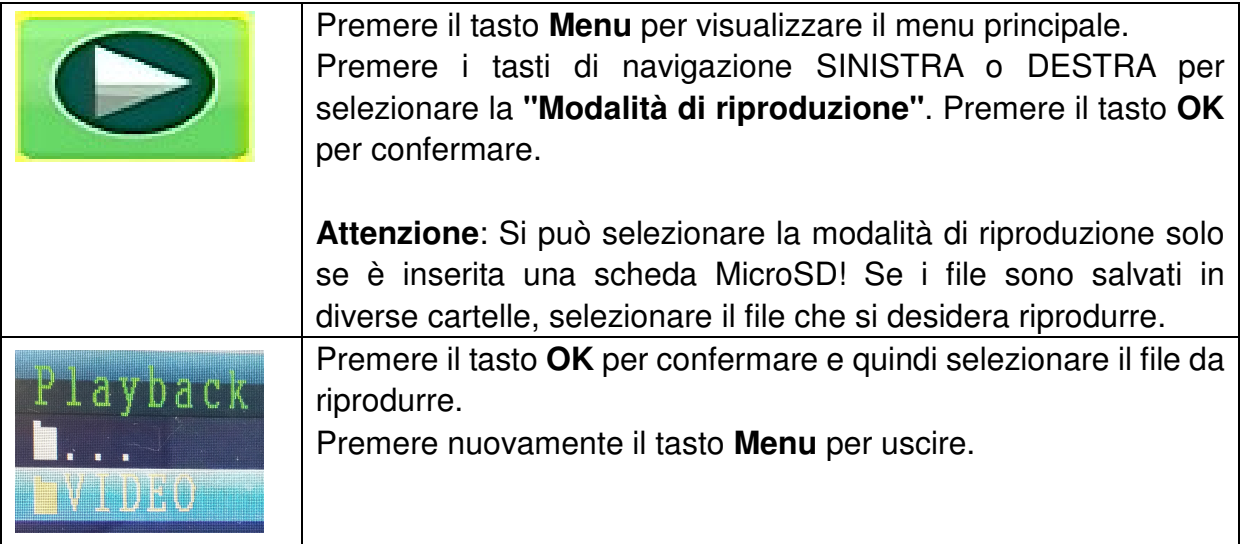

# **8.2. Modalità di registrazione**

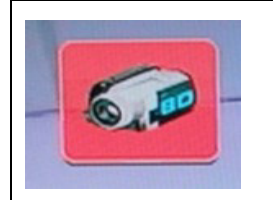

Premere il tasto **Menu** per visualizzare il menu principale. Premere i tasti di navigazione SINISTRA o DESTRA per selezionare la **"Modalità di registrazione".** Premere il tasto **OK** per confermare.

Vengono mostrate le seguenti impostazioni:

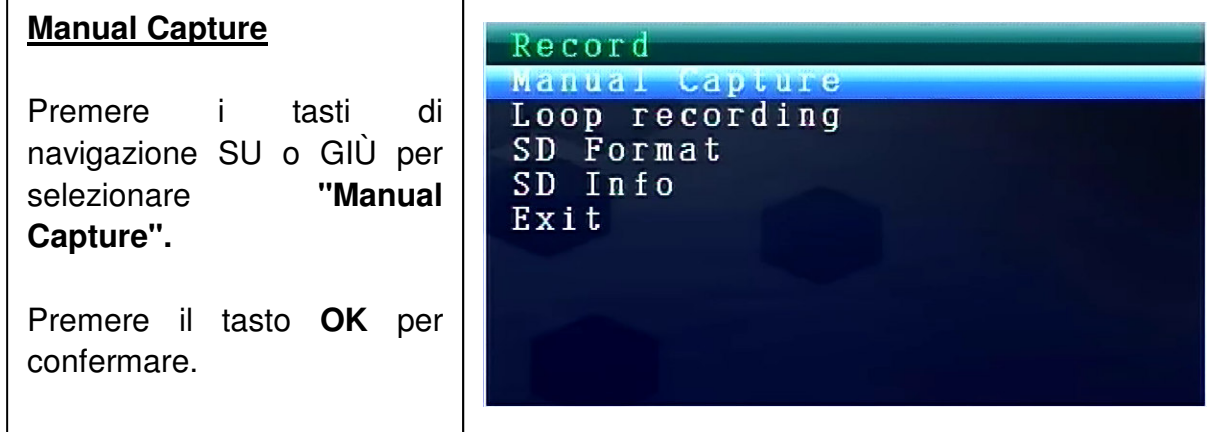

#### **Manual Capture**

Ora potete vedere diversi metodi di registrazione. Utilizzare i tasti di navigazione SINISTRA o DESTRA per selezionare: **Manual, Take 1 photo, Take 3 photos, Take 5 photos, 5s video, 10s video, 30s video, 1 Min video.** 

Premere il tasto **OK** per confermare la selezione.

Selezionare **Exit** con i tasti di navigazione SU/GIÙ per tornare alla **Modalità di registrazione.**

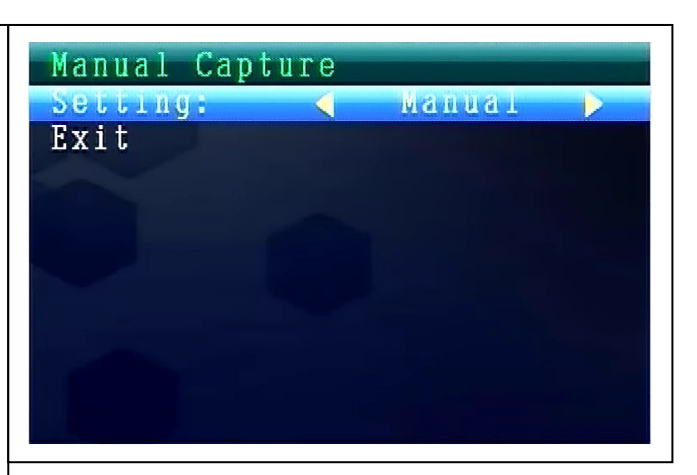

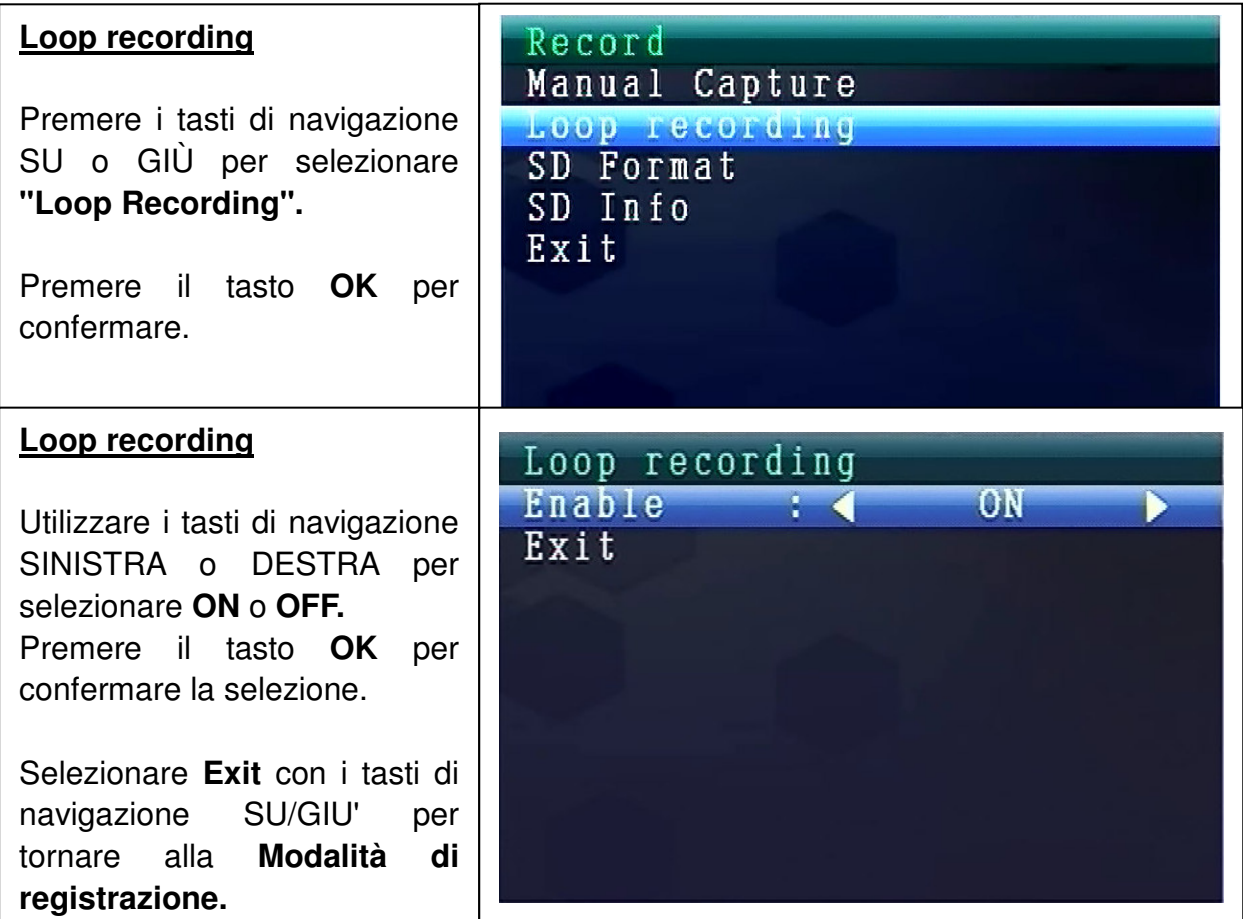

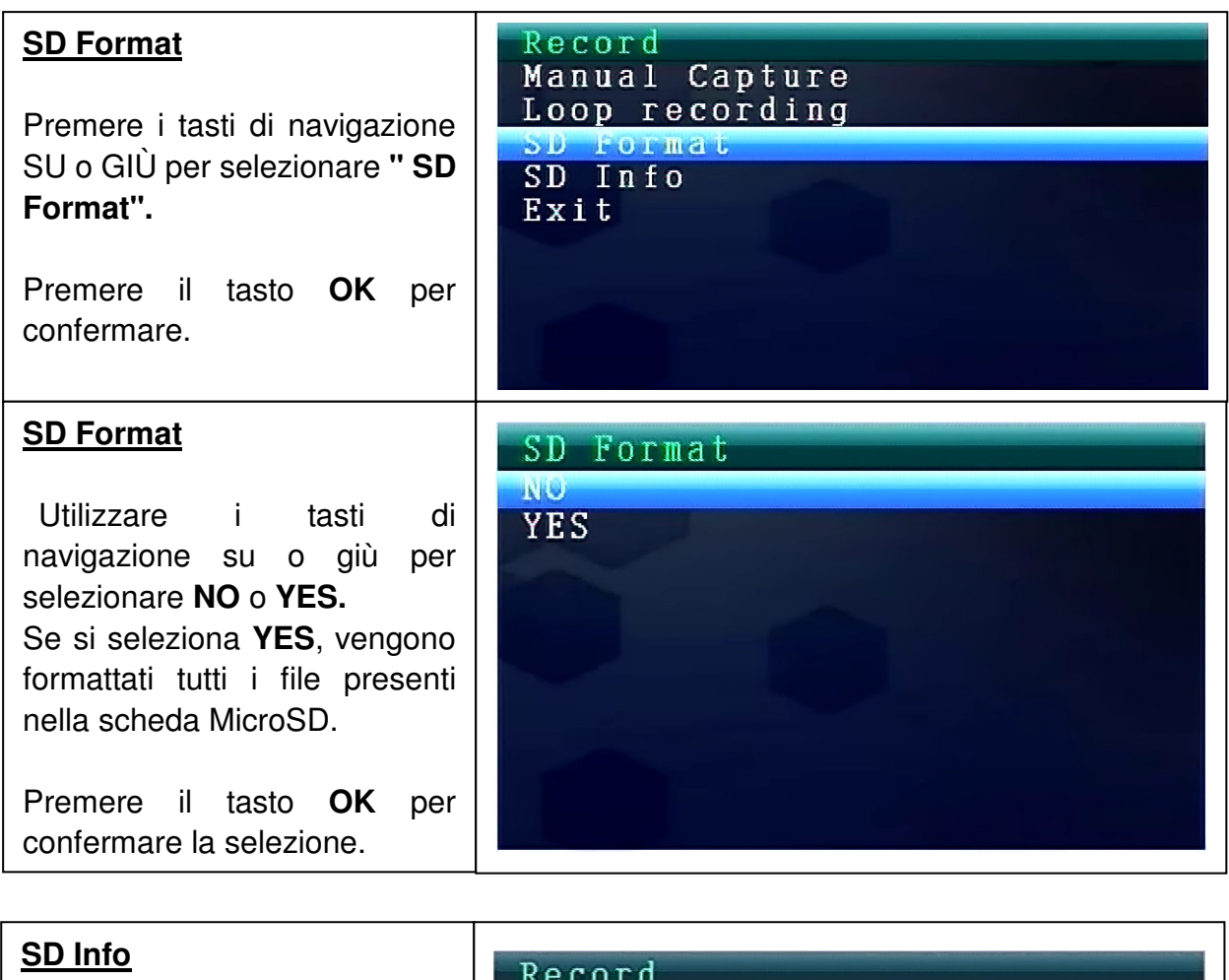

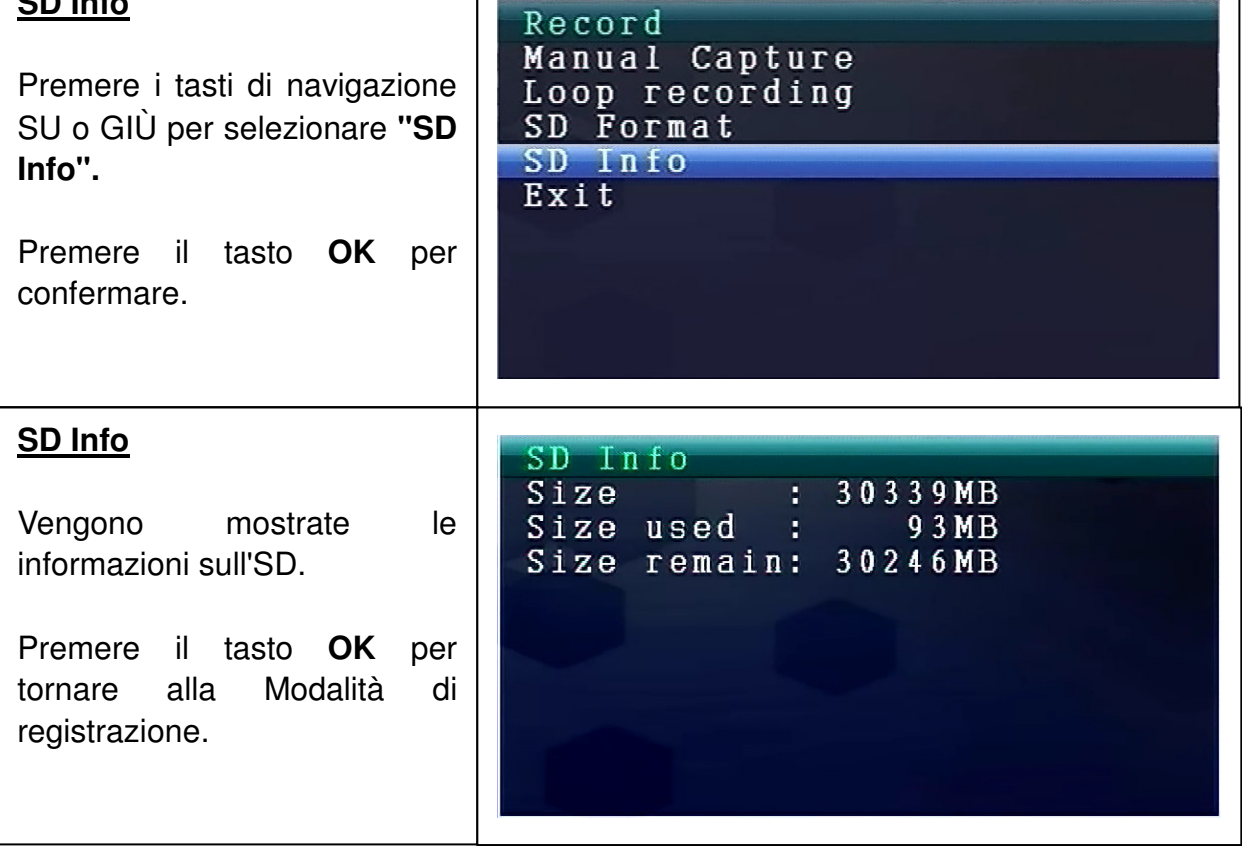

## **8.3. Selezione della modalità della telecamera**

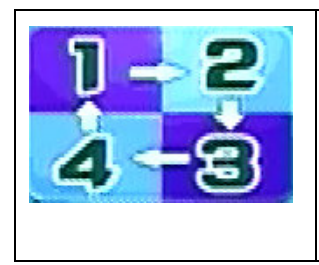

Premere il tasto **Menu** per visualizzare il menu principale. Premere i tasti di navigazione SINISTRA o DESTRA per selezionare la **"Modalità della telecamera".** Premere il tasto **OK** per confermare.

Vengono mostrate le seguenti impostazioni:

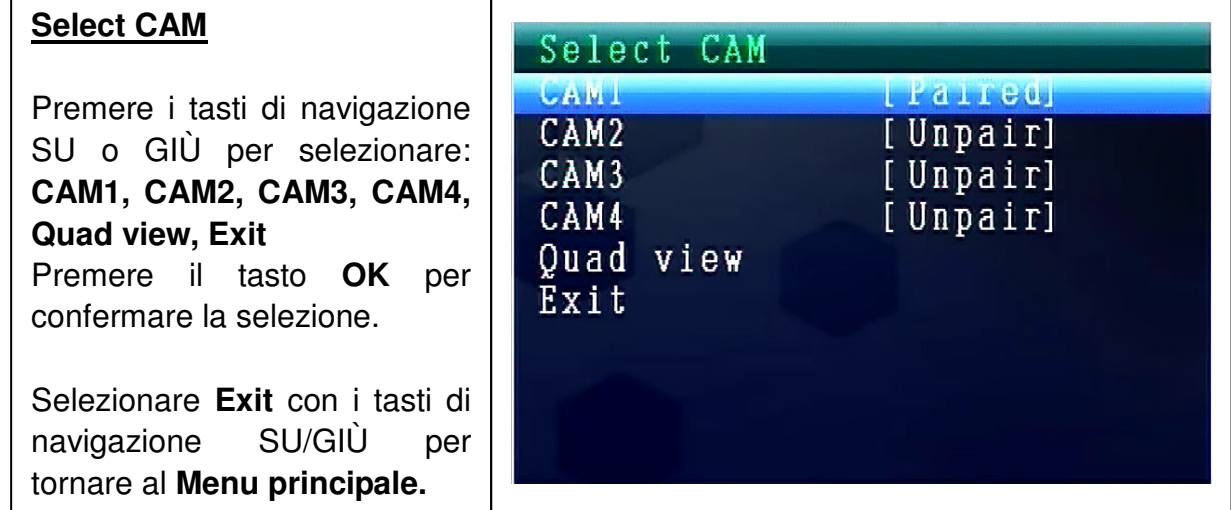

### **8.4. Modalità Contrasto / Luminosità**

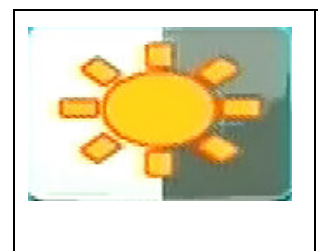

Premere il tasto **Menu** per visualizzare il menu principale. Premere i tasti di navigazione SINISTRA o DESTRA per selezionare la **"Modalità Contrasto/Luminosità".** Premere il tasto **OK** per confermare.

Vengono mostrate le seguenti impostazioni:

#### **Contrast / Brightness**

Premere i tasti di navigazione SU o Giù per selezionare **"Contrast".** Con i tasti di navigazione SINISTRA o DESTRA è possibile scegliere tra **i valori**   $1 - 9.$ Premere **OK** per confermare la

selezione. Selezionare **Exit** con i tasti di navigazione SU/GIÙ per

tornare al **Menu principale.**

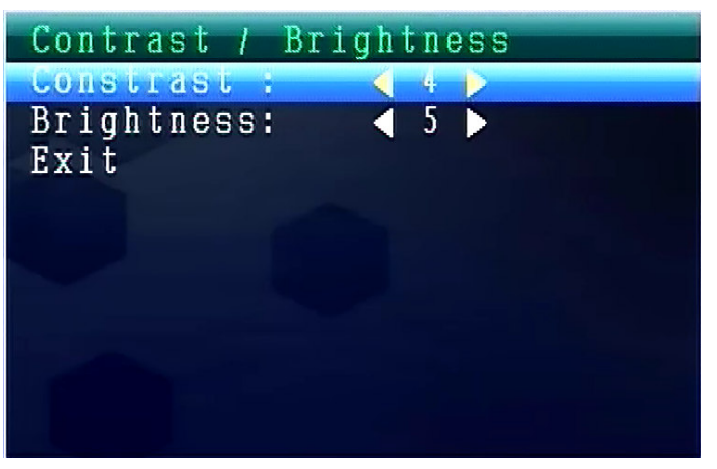

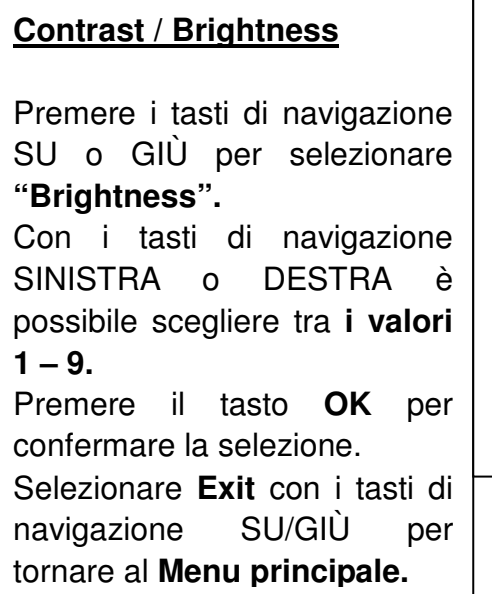

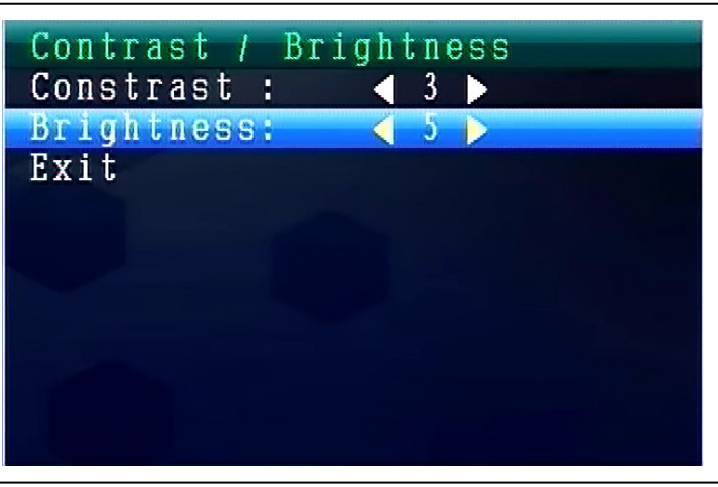

## **8.5. Modalità di registrazione programmata**

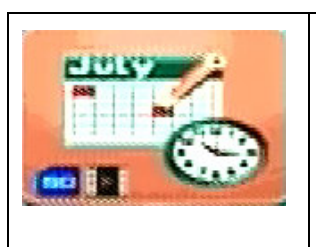

Premere il tasto **Menu** per visualizzare il menu principale. Premere i tasti di navigazione SINISTRA o DESTRA per selezionare la "Modalità di registrazione programmata". Premere il tasto **OK** per confermare.

Vengono mostrate le seguenti impostazioni:

#### **Recording Schedule**

Premere i tasti di navigazione SU o GIÙ per selezionare "**Enable**".

Utilizzare i tasti di navigazione SINISTRA o DESTRA per selezionare **ON** o **OFF.**  Se si seleziona **ON**, si

accenderà automaticamente alla **Modalità di registrazione programmata**. Premere il tasto **OK** per confermare la selezione.

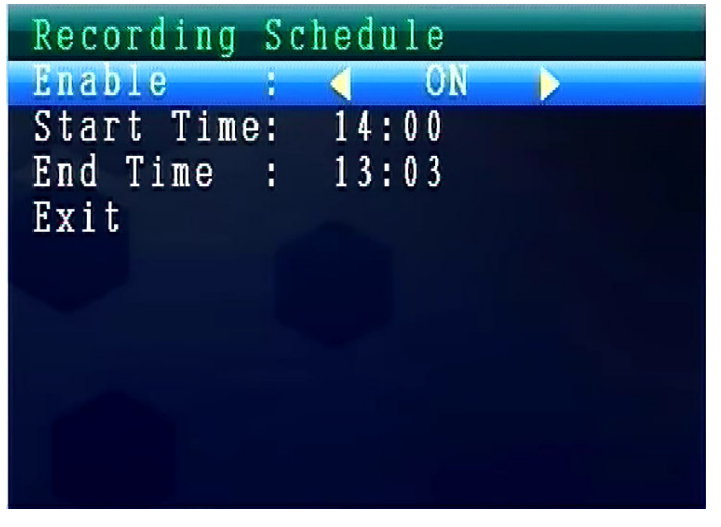

Premere i tasti di navigazione SU o GIU per selezionare **"Start Time".**

Con i tasti di navigazione SINISTRA o DESTRA è possibile impostare l' **Orario di inizio registrazione**.

Premere il tasto **OK** per confermare l'impostazione.

Premere i tasti di navigazione SU o GIÙ per selezionare **"End Time".** 

Con i tasti di navigazione SINISTRA o DESTRA è possibile impostare l' **Orario di fine registrazione**.

Premere il tasto **OK** per confermare l'impostazione.

Selezionare **Exit** con i tasti di navigazione SU/GIU' per tornare al **Menu principale.**

# **8.6. Modalità di rilevazione del movimento**

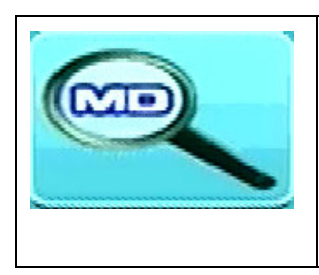

Premere il tasto **Menu** per visualizzare il menu principale. Premere i tasti di navigazione SINISTRA o DESTRA per selezionare la **"Modalità di rilevazione del movimento". Premere il tasto OK** per confermare.

Motion Detection

Vengono mostrate le seguenti impostazioni:

#### **Motion Detection**

Premere i tasti di navigazione SU o GIÙ per selezionare "**Enable**". Utilizzare i tasti di navigazione SINISTRA o DESTRA per selezionare **ON** o **OFF**.

Se si seleziona **ON**, si attiverà la **Modalità di rilevazione del movimento** automatica. Premere il tasto **OK** per confermare la selezione.

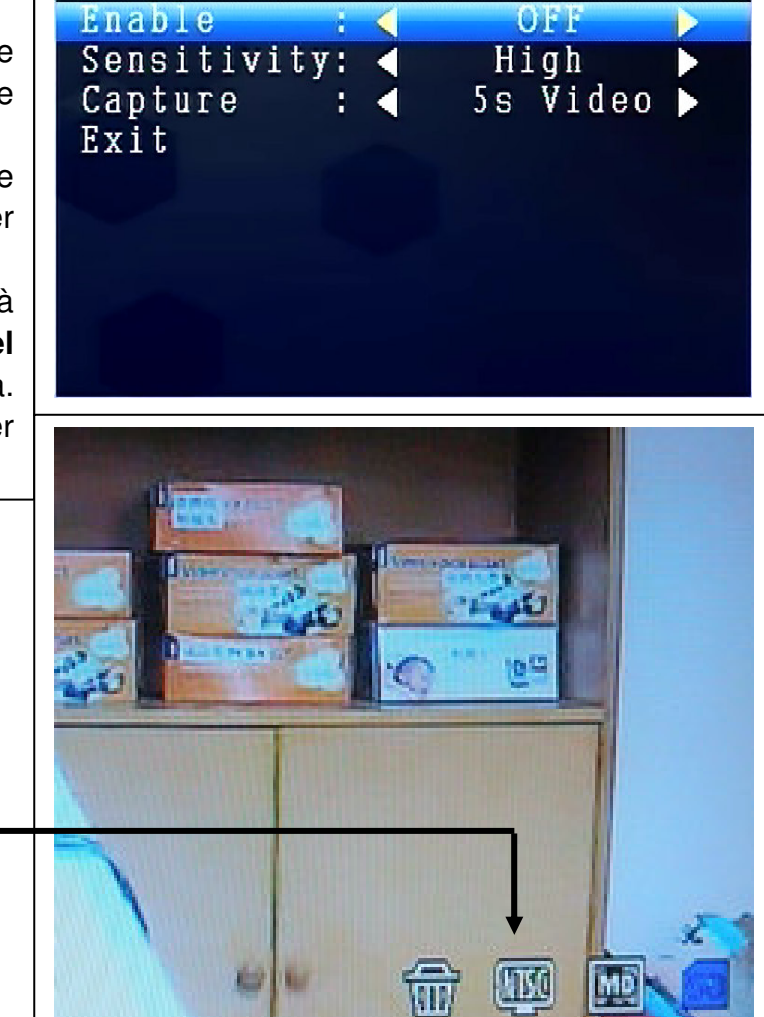

Icona della rilevazione del movimento

Premere i tasti di navigazione SU o GIU' per selezionare "Sensitivity". Utilizzare i tasti di navigazione SINISTRA o DESTRA per selezionare **Hight/Stand/Low**. Premere il tasto **OK** per confermare la selezione.

Premere i tasti di navigazione SU o GIÙ per selezionare **" Capture".** Utilizzare i tasti di navigazione SINISTRA o DESTRA per selezionare: **Take 1 photo, Take 3 photos, Take 5 photos, 5s video, 10s video, 30s video, 1 Min video.**  Premere il tasto **OK** per confermare l'impostazione.

Selezionare **Exit** con i tasti di navigazione SU/GIU' per tornare al **Menu principale.**

## **8.7. Modalità di impostazione**

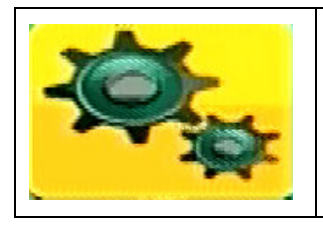

Premere il tasto **Menu** per visualizzare il menu principale. Premere i tasti di navigazione SINISTRA o DESTRA per selezionare **"Impostazione". Premere il tasto OK** per confermare.

Vengono mostrate le seguenti impostazioni:

#### **Setting**

Premere i tasti di navigazione SU o GIU' per selezionare **"Pair"** e premere il tasto **OK**  per confermare la selezione. Utilizzare i tasti di navigazione SINISTRA o DESTRA per selezionare **Telecamere.** 

Setting Pair Date & Time Auto Switch Setting Language Advanced Setting Reset to Factory Default About & Version Exit

#### **Pair**

Selezionare **CAM1** e premere il tasto **OK** per effettuare l'associazione con la telecamera. Se l'associazione è riuscita, si vede questa immagine.

Per l'associazione di CAM2, CAM3, CAM4 la procedura è la stessa.

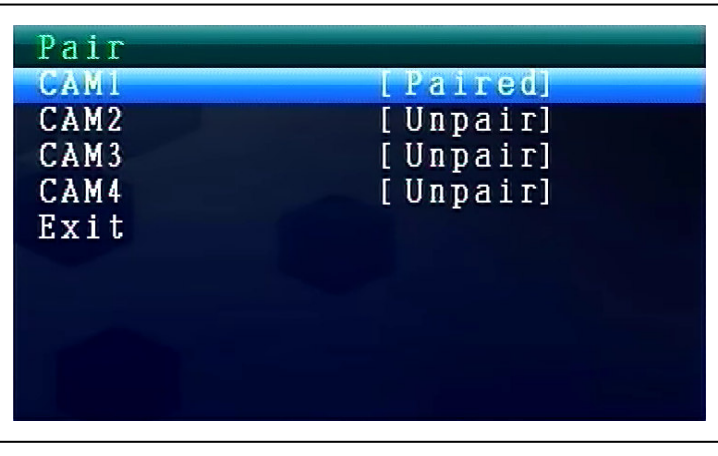

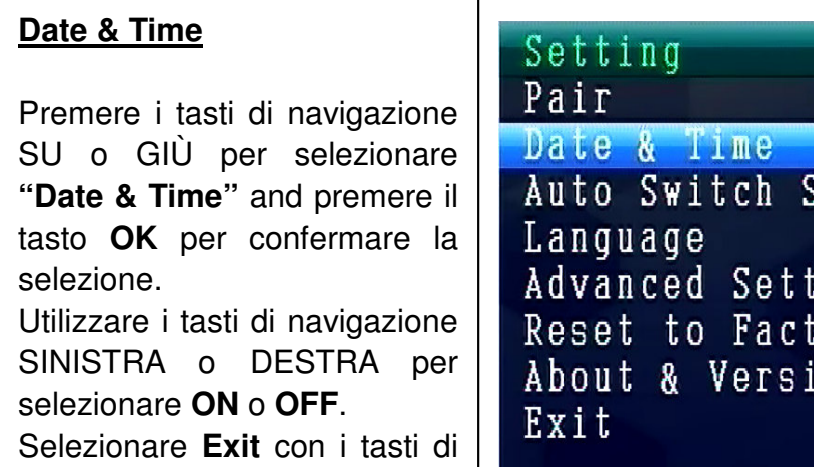

navigazione SU/GIÙ per tornare al **Menu principale.**

Setting ing ory Default  $0<sub>n</sub>$ 

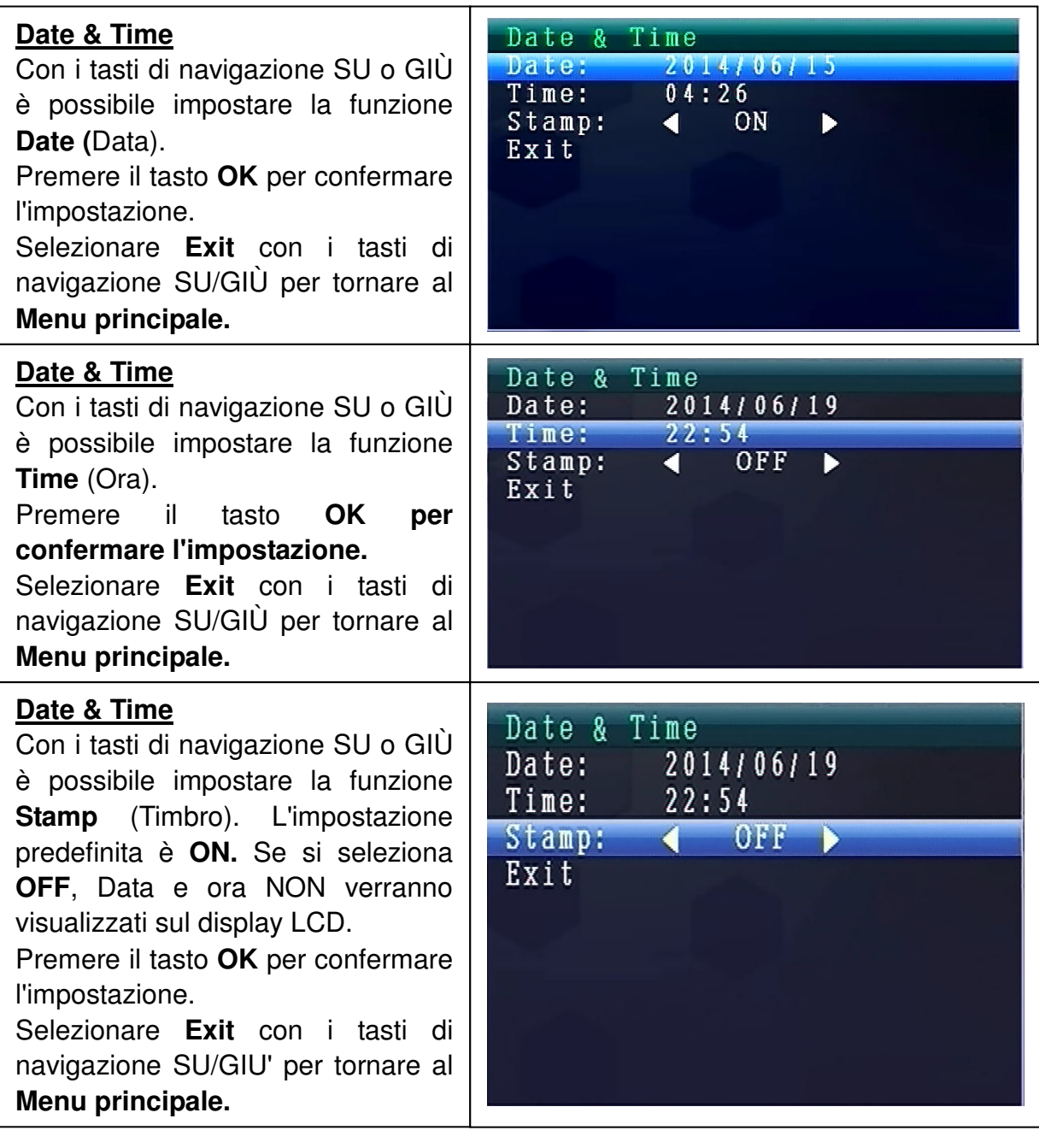

#### **Auto Switch Setting**

Premere i tasti di navigazione SU o GIÙ per selezionare **"Auto Switch Setting"**, premere il tasto **OK** per inserire e poi premere **OK** per confermare l'impostazione. In questa modalità, il video si può accendere in automatico per essere visualizzato sul display LCD.

Setting Pair Date & Time Auto Switch Setting Language Advanced Setting Reset to Factory Default About & Version Exit.

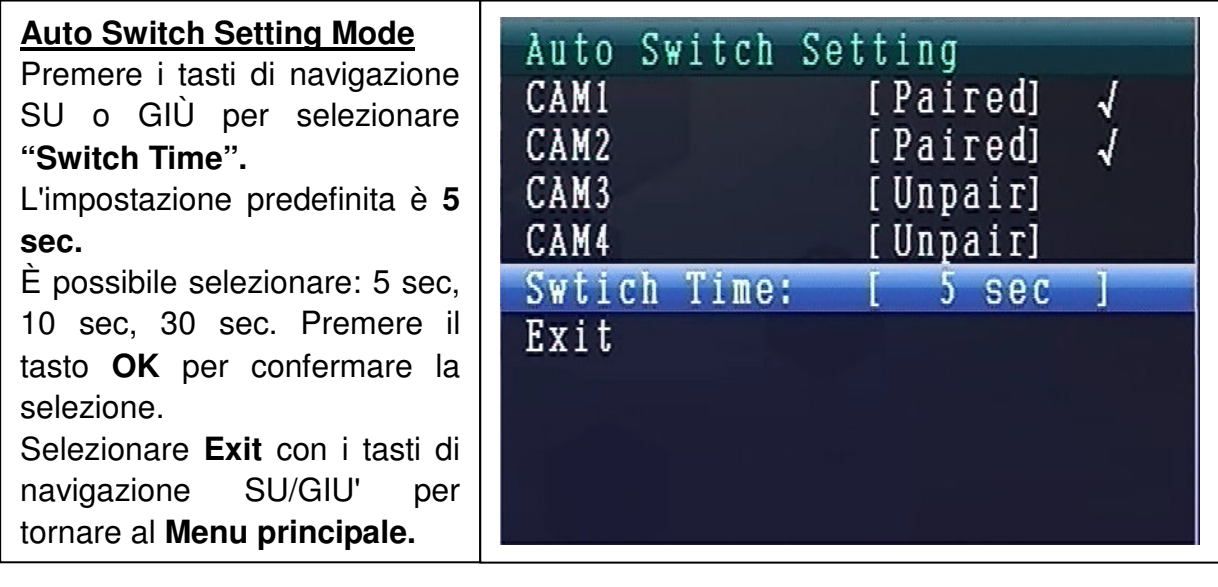

#### **MODALITA' LINGUA (sotto Modalità di impostazione)**

Premere i tasti di navigazione SU o GIÙ per selezionare **"Language".** Premere il tasto **OK** per confermare.

Con i tasti di navigazione SINISTRA o DESTRA è possibile selezionare la lingua desiderata. Premere il tasto **OK** per confermare la selezione.

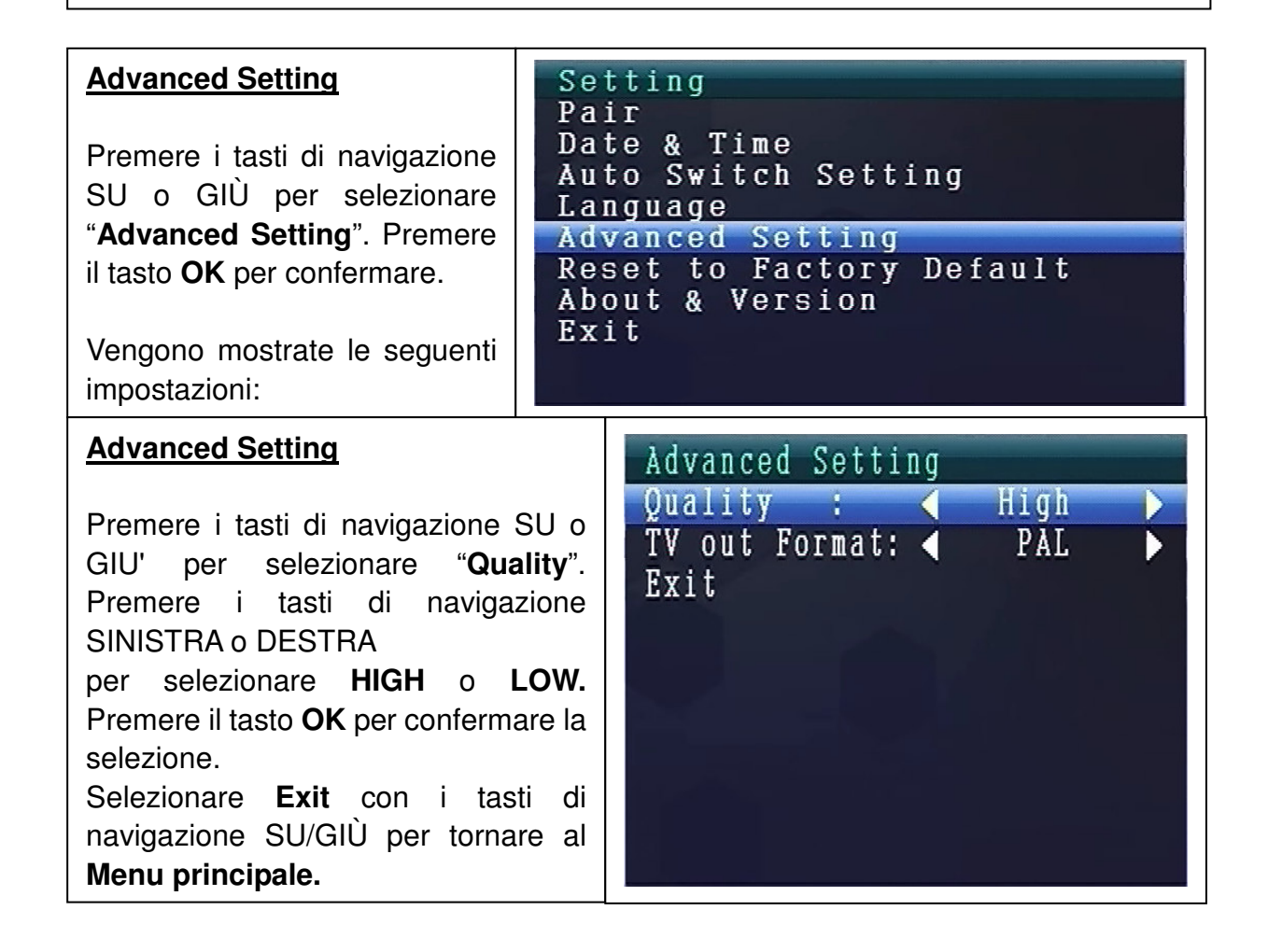

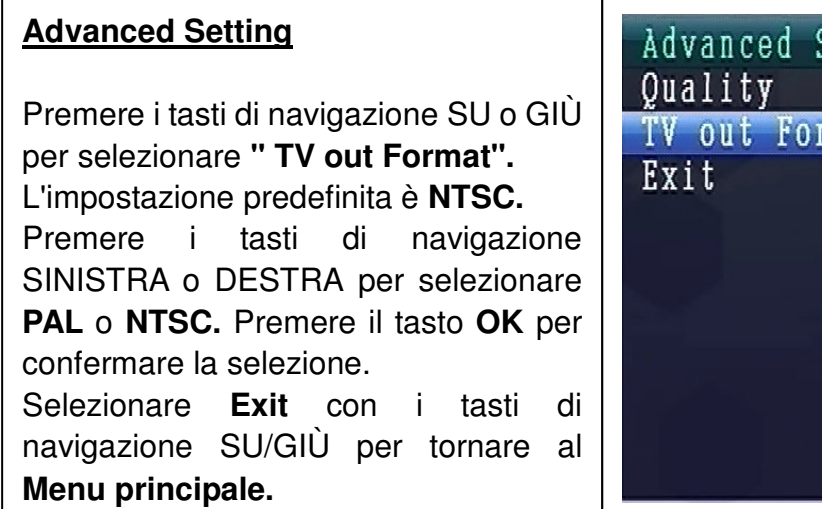

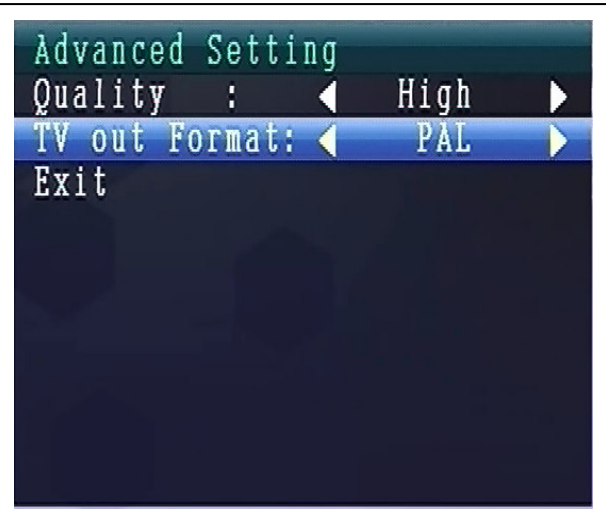

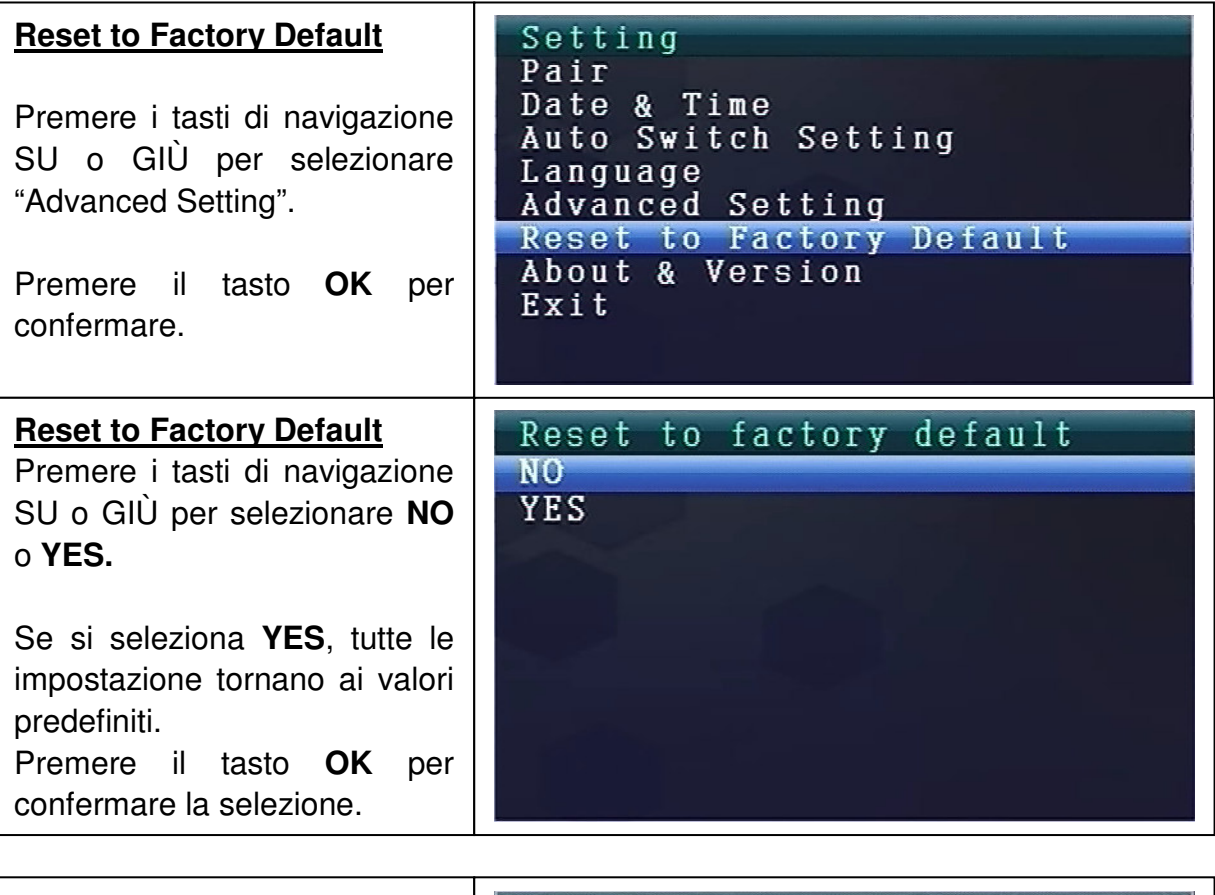

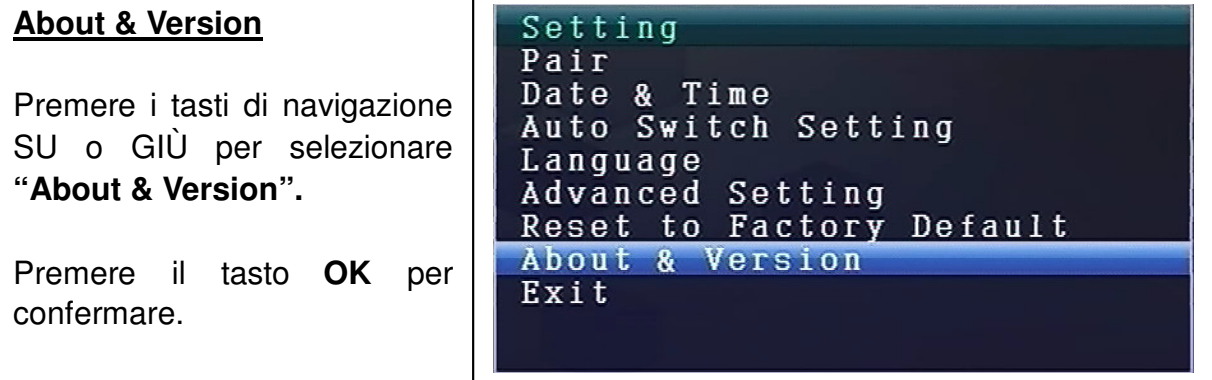

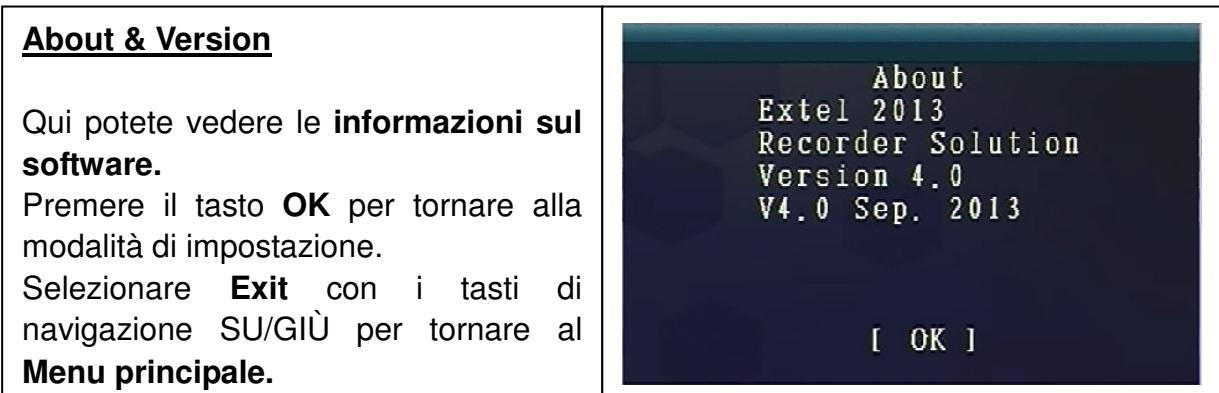

# **9. Indicatori di potenza del segnale - Descrizione**

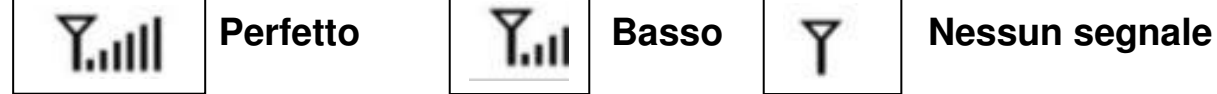

10. Problema: Nessun segnale video > Assicurarsi che telecamera e monitor

siano entro il campo di collegamento.

## **11. Contenuto della confezione**

Easy Security Camera Set TX-28, 1x Telecamera wireless, Video Wireless 7" TFT LCD del ricevitore, Cavo da USB a mini USB (per il collegamento al PC), Cavo Cinch, Adattatore di alimentazione per la telecamera, Adattatore di alimentazione per il ricevitore, Viti e tasselli, Manuale dell'utente.

# **12. Specifiche tecniche TELECAMERA**

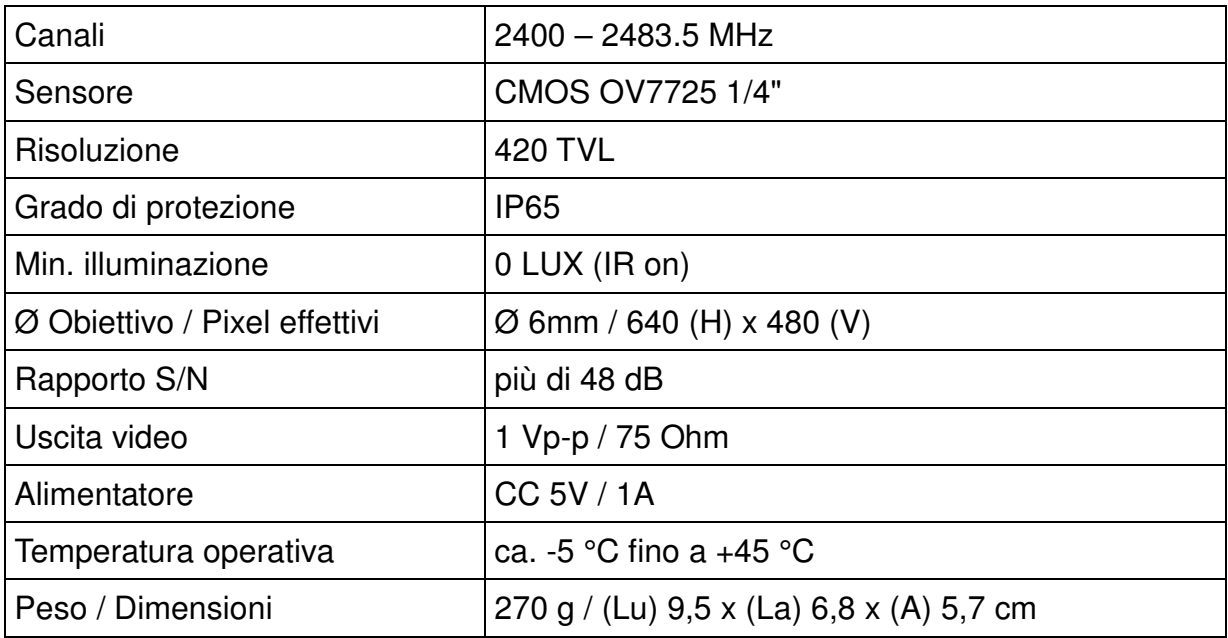

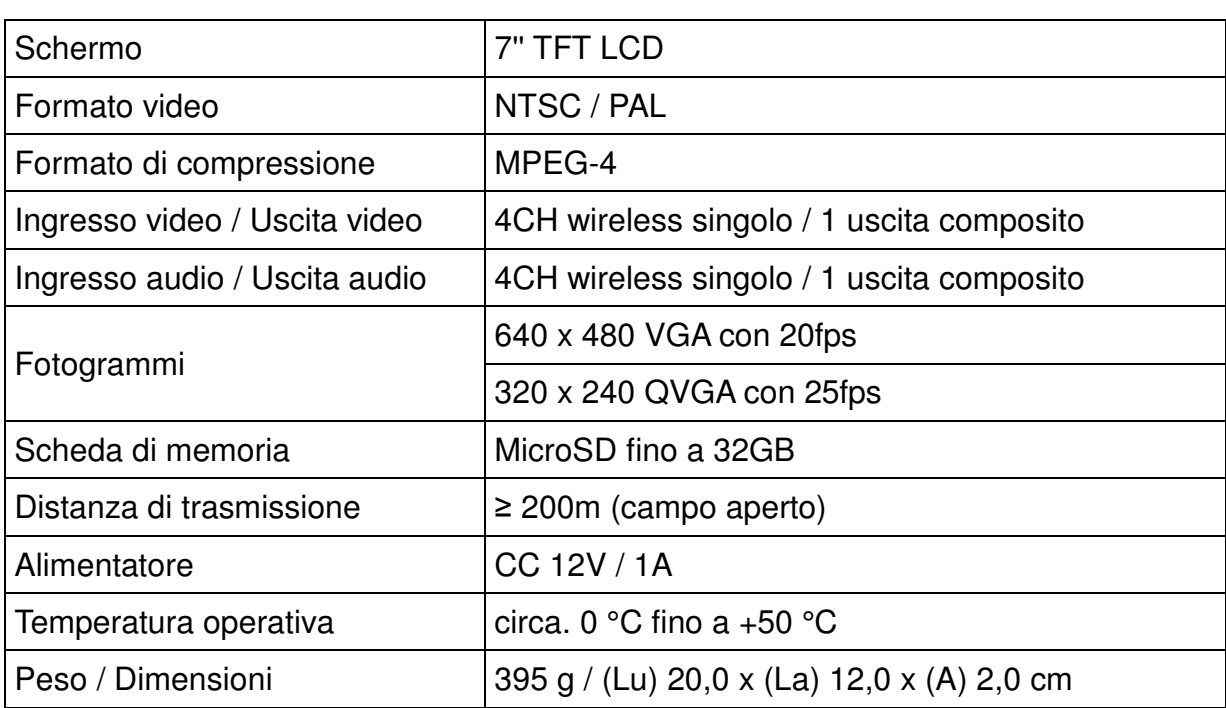

## **13. Specifiche tecniche RICEVITORE wireless**

## **14. Avviso importante per la sicurezza**

Utilizzare solo il **TRSFORMATORE DC** fornito. Il produttore non è responsabile per eventuali danni causati da un trasformatore DC non fornito dalla casa costruttrice. Non toccare il trasformatore DC con conduttori (ad esempio anelli, ecc.). Utilizzare solo prese adatte per il trasformatore DC. L'uso di una presa non appropriata può causare guasti elettrici e incendi.

**BATTERIA:** Ricaricare sempre completamente la batteria prima dell'uso (!) La batteria deve essere completamente scarica prima di ricaricarla. Sopraccaricare la batteria ne abbrevierà la durata. Se il periodo di utilizzo di una batteria completamente carica diventa sempre più breve, è necessario cambiarla (la sua durata si riduce dal momento in cui viene utilizzata).

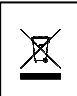

**Istruzioni per la tutela dell'ambiente:** Materiali di pacchetti sono materie prime e riciclabili. Non smaltire dispositivi vecchi nei rifiuti domestici. **Pulizia:** Proteggere il dispositivo da contaminazione e inquinamento (pulire il dispositivo con un panno pulito). Non usare di materiali ruvidi, a grana grossa/solventi/detergenti aggressivi. Asciugare il dispositivo dopo la pulizia. **Distributore:** Technaxx Deutschland GmbH & Co.KG, Kruppstr. 105, 60388 Frankfurt a.M., Germania

# **Apendix: L'installazione di "My Secure"**

## **15. Collegamento della Camera Set TX-28 tramite "My Secure"**

Collegare il monitor del TX-28 con un computer/notebook tramite il cavo USB dotazione.

Installare il software **SIPCam** dal CD-ROM incluso e seguire le instruzioni sullo schermo. Dopo l'installazione è stata completa, questo icona viene visualizzata sul desktop.

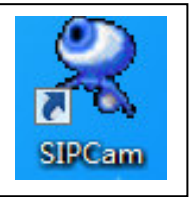

Fare doppio clic sull'icona ed eseguire il **SIPCam**. Nelle icone nascoste [a destra nella barra delle applicazione in basso] a trovare l'icona per SIPCam (vedi foto). Fare clic sul pulsante destro del mouse sull'icona. Quindi, selezzionare "Opzioni" (vedi foto).

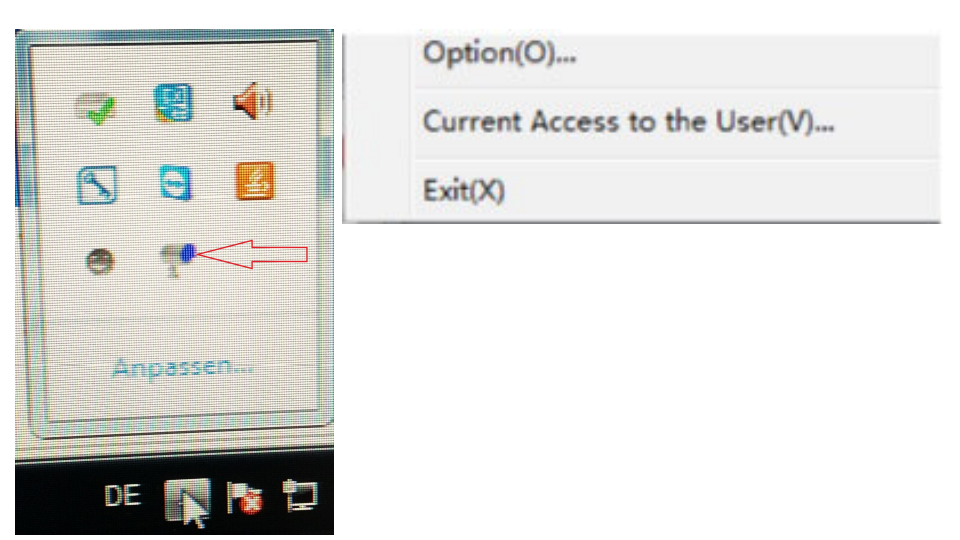

Scegliere sotto "Selezzione Camera" il "Dispositivo Video USB" e fare clic sul pulsante "OK". Se avete già installato il **Technaxx App "My Secure",** è possibile effettuare il login con il **Cam ID/User e Login Password (entrambi si possono trovare sul monitor retro).** 

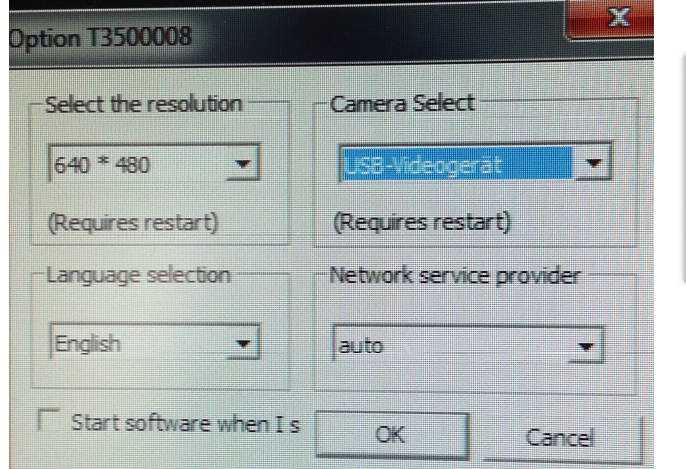

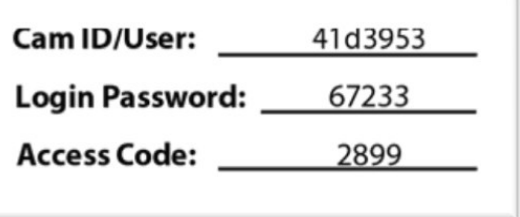

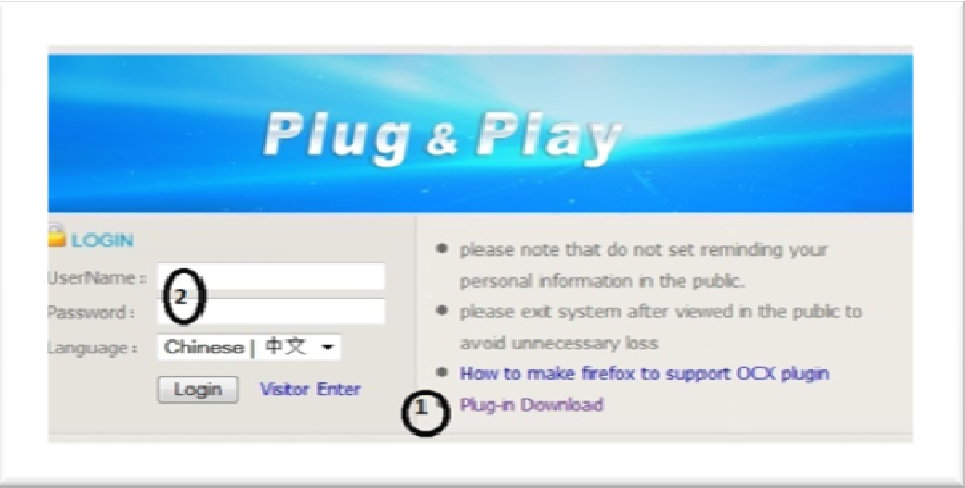

Installa **"My Secure"** sul vostro computer o notebook. È possibile trovare il software per "My Secure" sul CD-ROM incluso. Inserire il CD di installazione nel CD-slot del computer/notebook. Seguire il processo di installazione sullo schermo per installare "My Secure".

Dopo l'installazione è completata, "My Secure" si avvia automaticamente. Fare clic sul pulsante "WAN" e l'ingresso **Cam ID/User e Login Password (entrambi si possono trovare sul monitor retro).** Quindi fare clic sul pulsante Login.

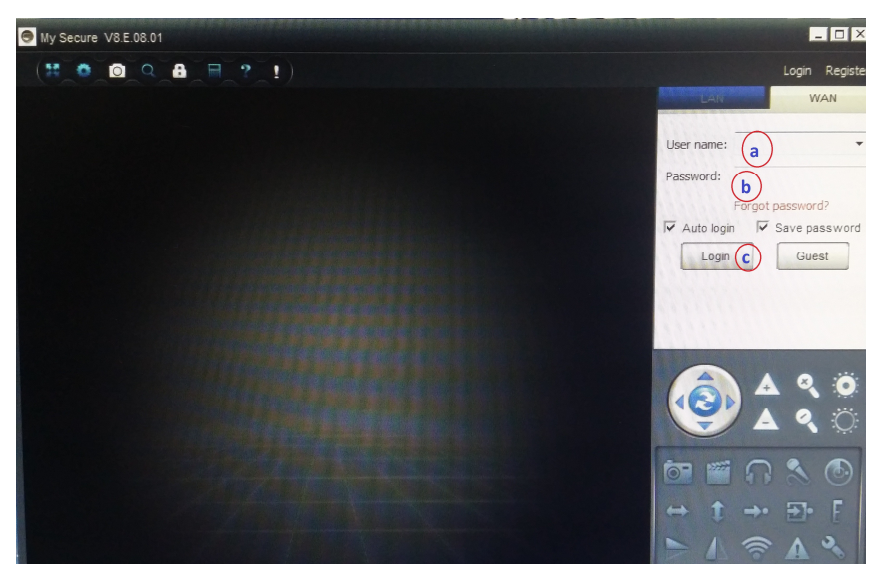

**Per Android, iPhone o altro iOS Smartphone,** cercare e scaricare "My Secure" nel Google Play store e Apple APP store. Seguire il processo di installazione sul display del tuo Smartphone. Il manuale dell'utente per il "My Secure App" si possono trovare qui:

http://technaxx-europe.de/shop/enduser/4319 Android Installation Manual.doc http://technaxx-europe.de/shop/enduser/4320\_Android\_Installation\_Manual.doc

**ATTENZIONE:** Quando si desidera seguire guardando la Camera Set TX-28 tramite WLAN, la connessione (con il cavo USB incluso) tra la Camera Set TX-28 e il computer/notebook deve essere attivo per tutto il tempo.